### **Por favor siga las siguientes instrucciones para acceder a la plataforma**

# **ABASTEC-@**

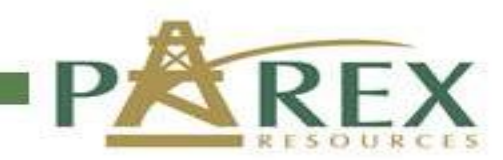

# **ABASTEC-e**

## **Acceso a la plataforma ABASTEC-e**

#### **Acceso inicial**

- Una vez publicado el proceso de solicitud de oferta, usted recibirá en su correo una comunicación de [abastec-e@parexresources.com](mailto:abastec-e@parexresources.com)
- Para ingresar, hacer clic en el enlace PAREX-Proveedores, el cual aparece en su correo.
- Este enlace lo llevará a la pantalla de acceso.
- En los campos disponibles de la plataforma ingrese su usuario y clave (contraseña), que se indican en el correo enviado.
- A continuación dar clic en el botón de inicio de sesión.
- Se recomienda utilizar navegador de internet (Browser) Google Chrome.

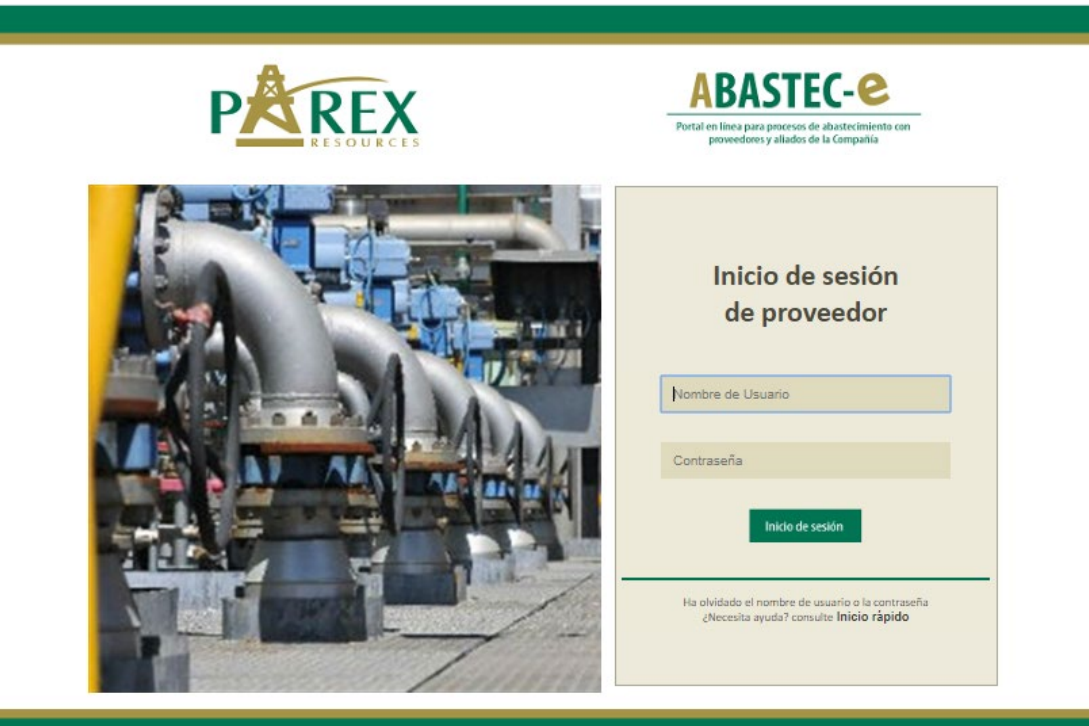

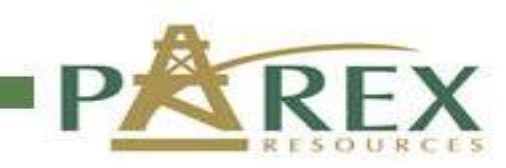

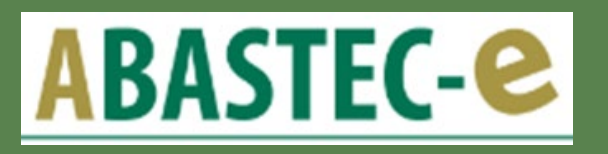

### **Visualización de proceso en la plataforma ABASTEC-e**

- Una vez que ingrese al portal, este lo llevará directo al proceso publicado al cual fue invitado.
- Encontrará la siguiente información del proceso:
	- **Nombre del Consecutivo:** (Ejm. PC20200066-SCM), hace referencia a la identificación del proceso.
	- **Fecha de cierre de preguntas:** (Ejm. aaaa-mm-dd), corresponde a la fecha límite que el invitado tiene para formular preguntas y subirlas a la plataforma de acuerdo a formato que aplique.
	- **Fecha de envío de respuestas:** (Ejm. aaaa-mm-dd), hace referencia a la fecha en que PAREX publicará las respuestas a las preguntas recibidas.
	- **Fecha de presentación de la propuesta:** (Ejm. aaaa-mm-dd hh:mm:ss), corresponde a la fecha y hora límite que el invitado debe subir a la plataforma su oferta.
	- **Proceso**: (Ver Documentos), al dar clic lo llevará a los documentos publicados por PAREX de la invitación.

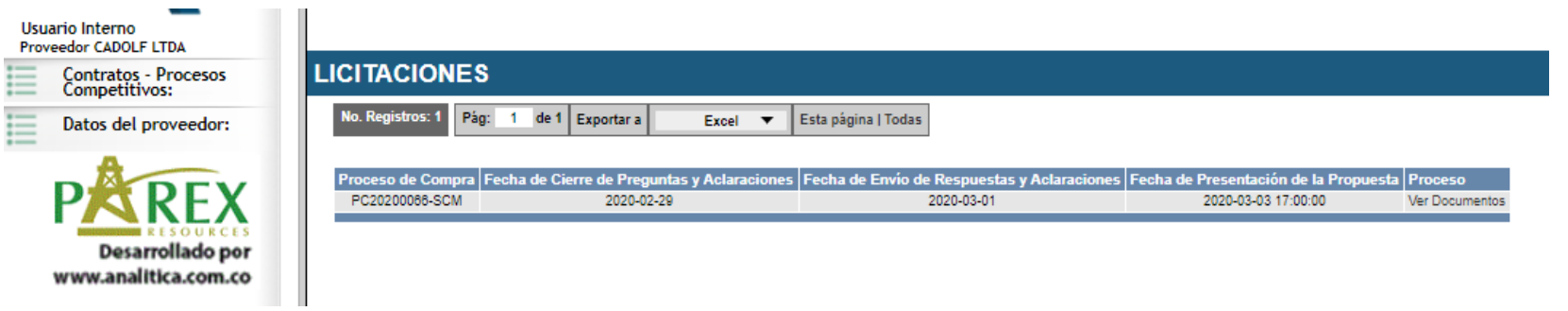

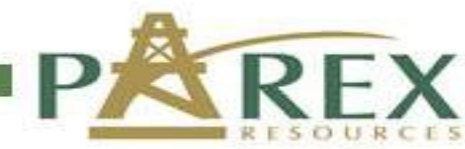

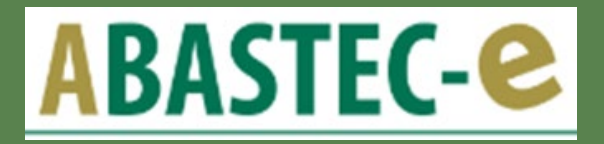

#### **Documentos publicados en la plataforma ABASTEC-e**

Una vez haga clic en la columna procesos en **LESSERGO de CONTEGO de "Archivos Publicados"** donde encontrará la información pertinente para preparar su oferta.

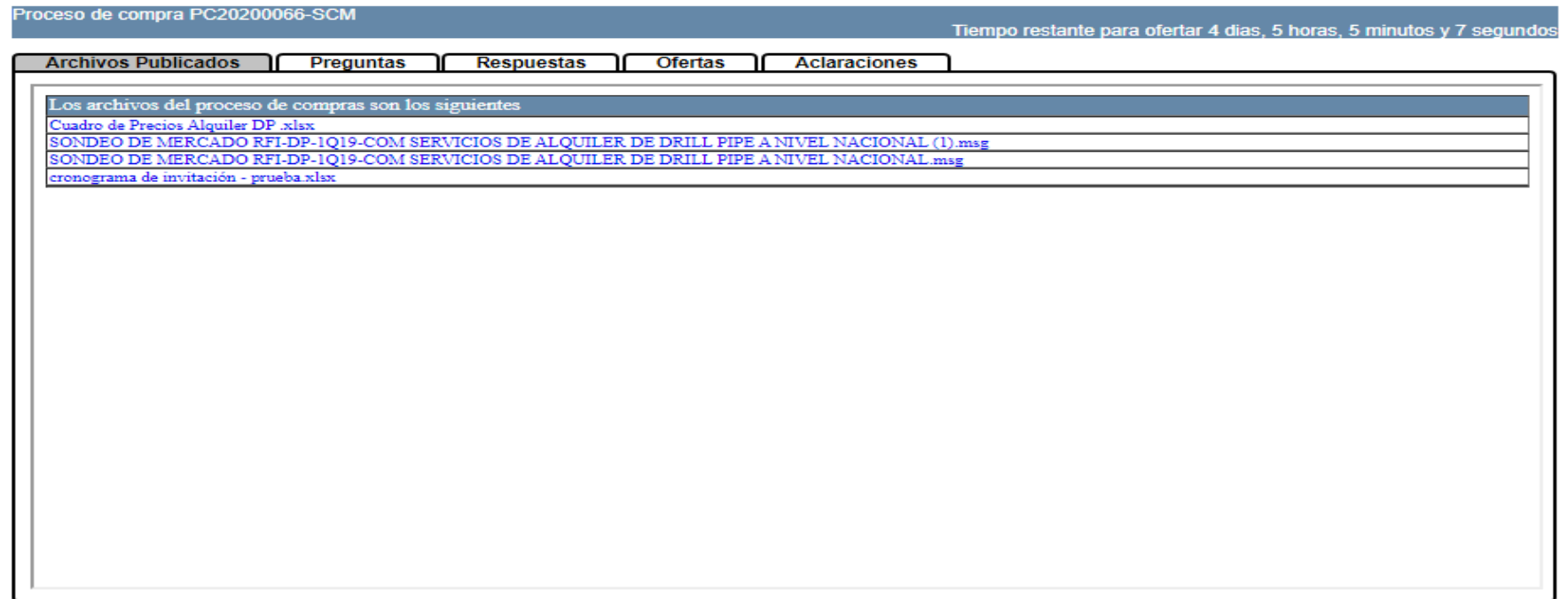

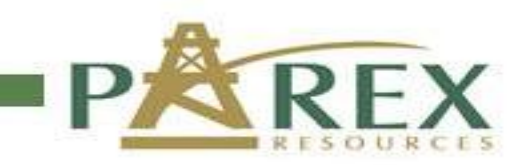

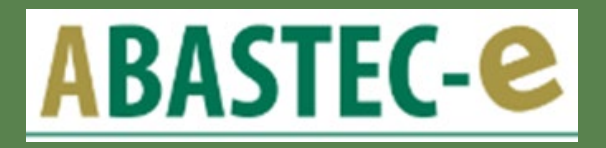

#### **Preguntas a través de la plataforma ABASTEC-e**

**Pasos para ingresar Preguntas:**

**1.** Seleccionar los archivos, para escoger el documento que se quiere incluir en la plataforma.

**2**. Dar clic para enviar sus documentos (preguntas).

**3**. En este espacio encontrarán listados los documentos enviados en el punto 2.

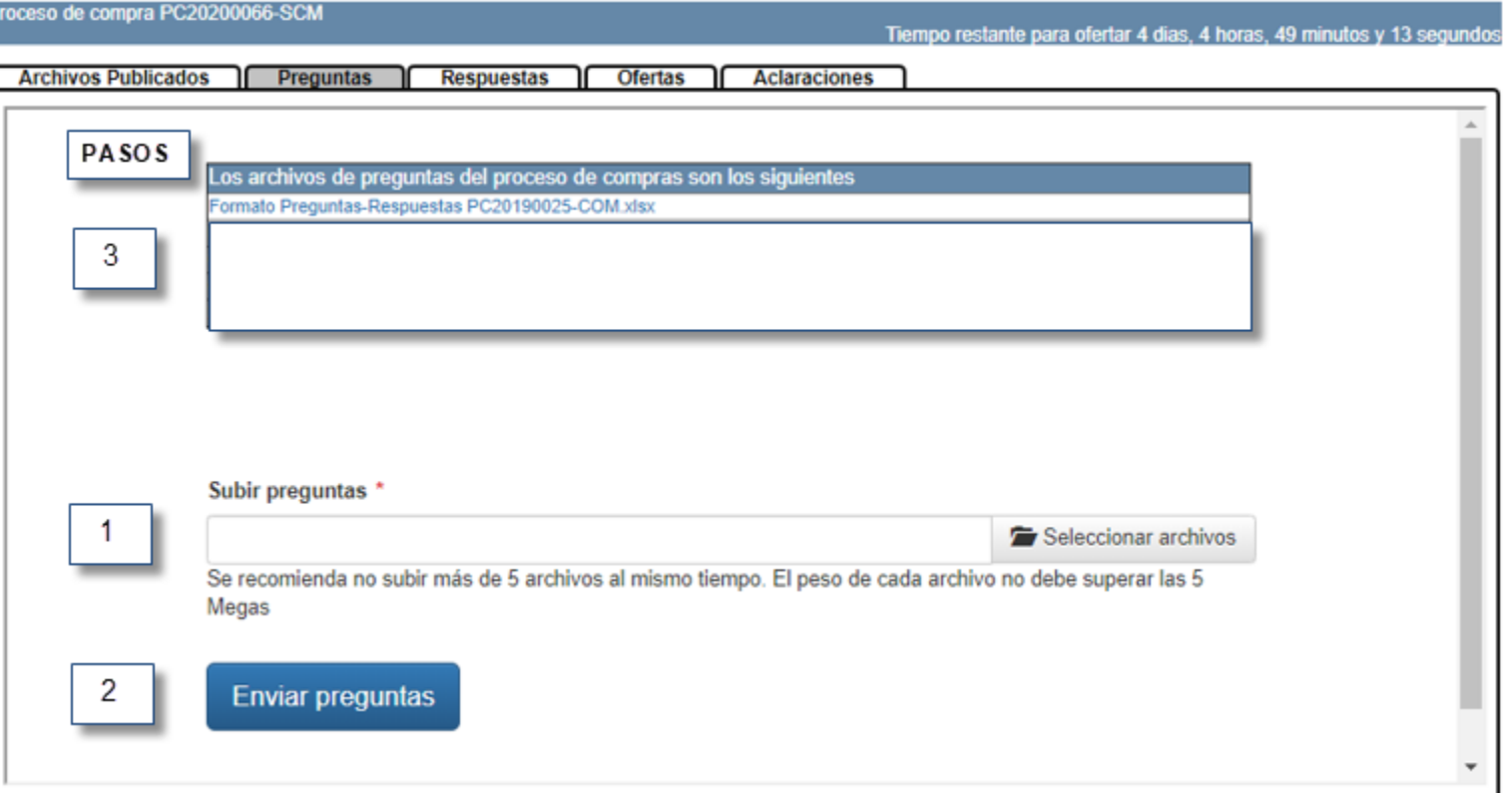

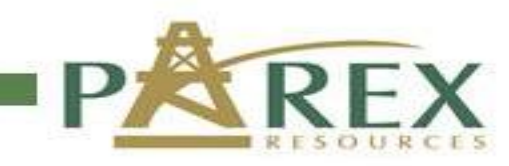

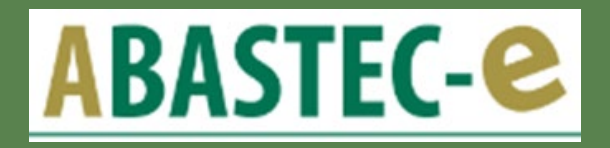

#### **Respuestas a través de la plataforma ABASTEC-e**

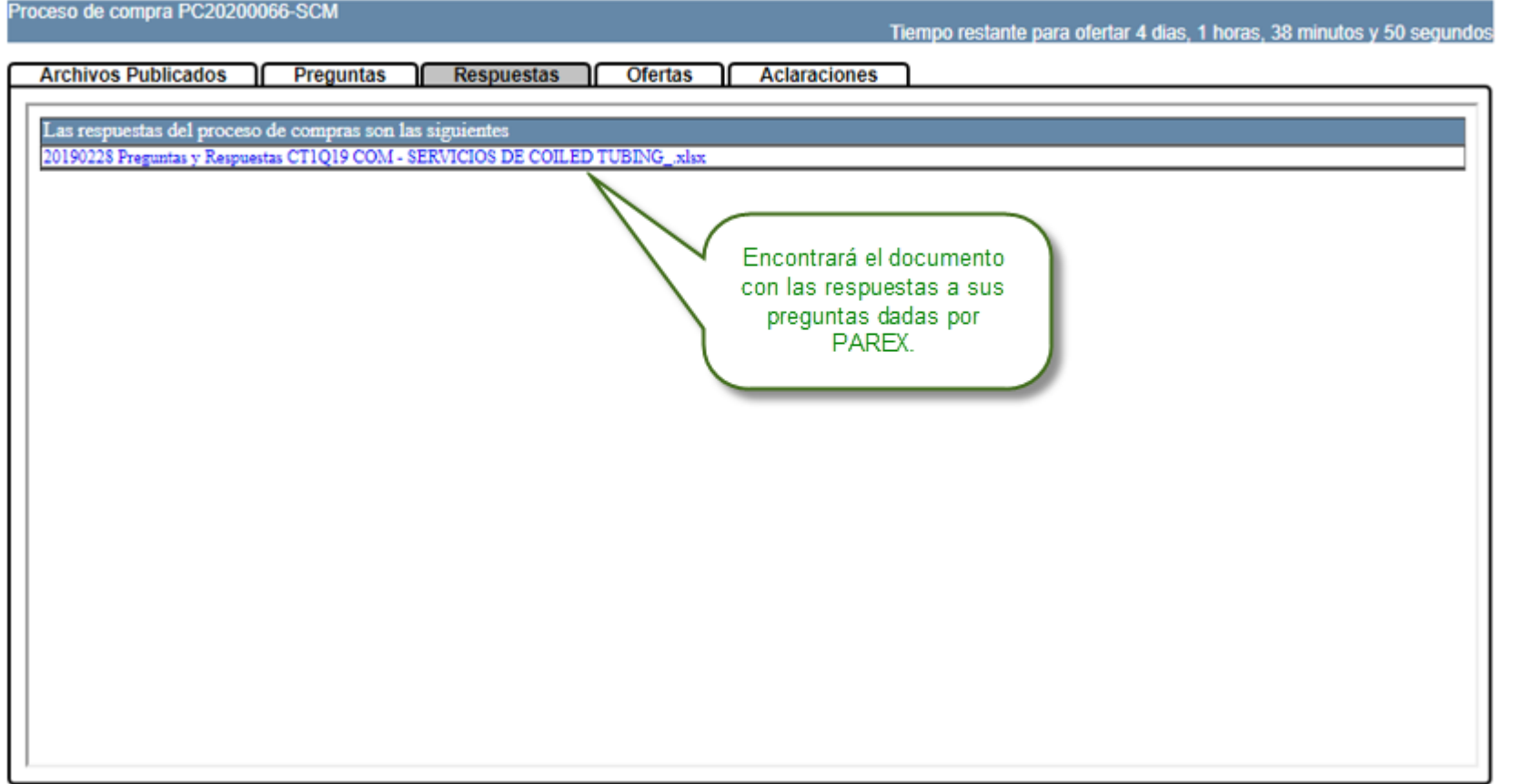

 $\overline{\phantom{a}}$ 

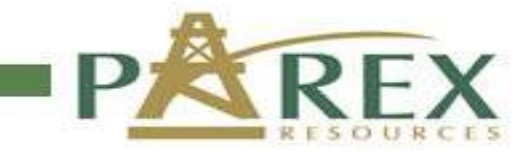

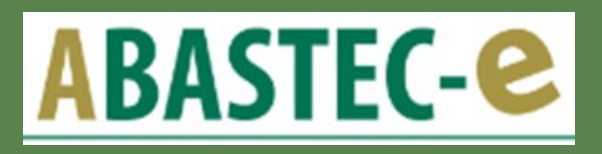

#### **Ofertas a través de la plataforma ABASTEC-e**

#### **Pasos para ingresar Ofertas:**

- **1.** En este espacio se debe dar clic en seleccionar archivos, para escoger el (los) documento(s) que se deben incluir en la OFERTA TÉCNICA.
- **2**. En este espacio se debe dar clic en seleccionar archivos, para escoger el (los) documento(s) que se deben incluir en la OFERTA ECONÓMICA.
- **3**. Dar clic para enviar tanto su oferta técnica como económica.

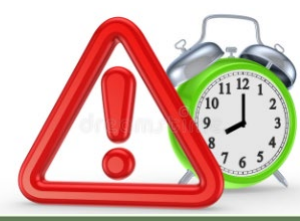

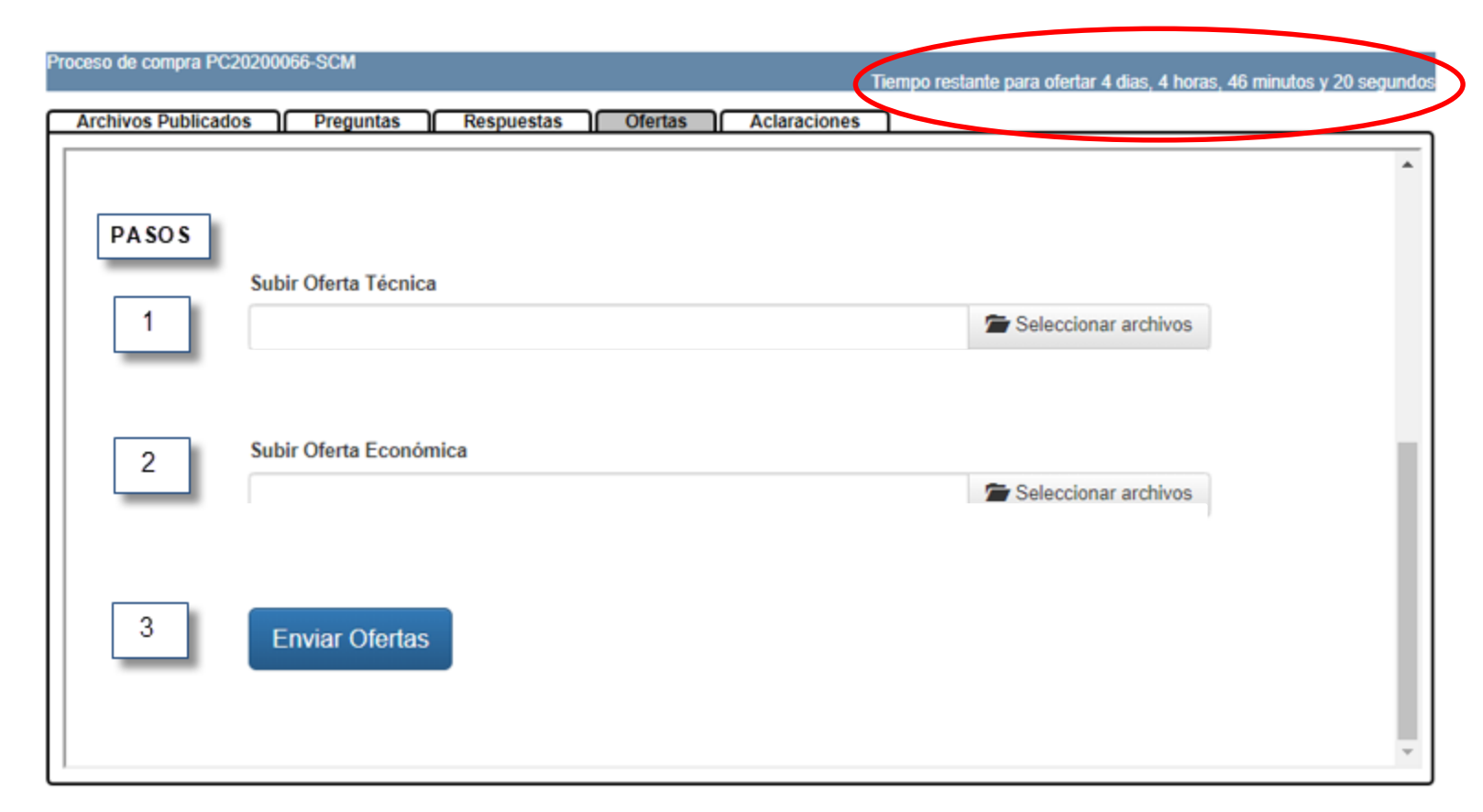

Tenga en cuenta que la plataforma, que en la parte superior derecha, le estará informando el tiempo restante para el cierre del proceso. Esta hora es local.

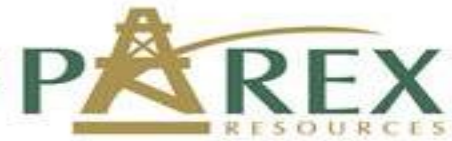

### **Aclaraciones a través de la plataforma ABASTEC-e**

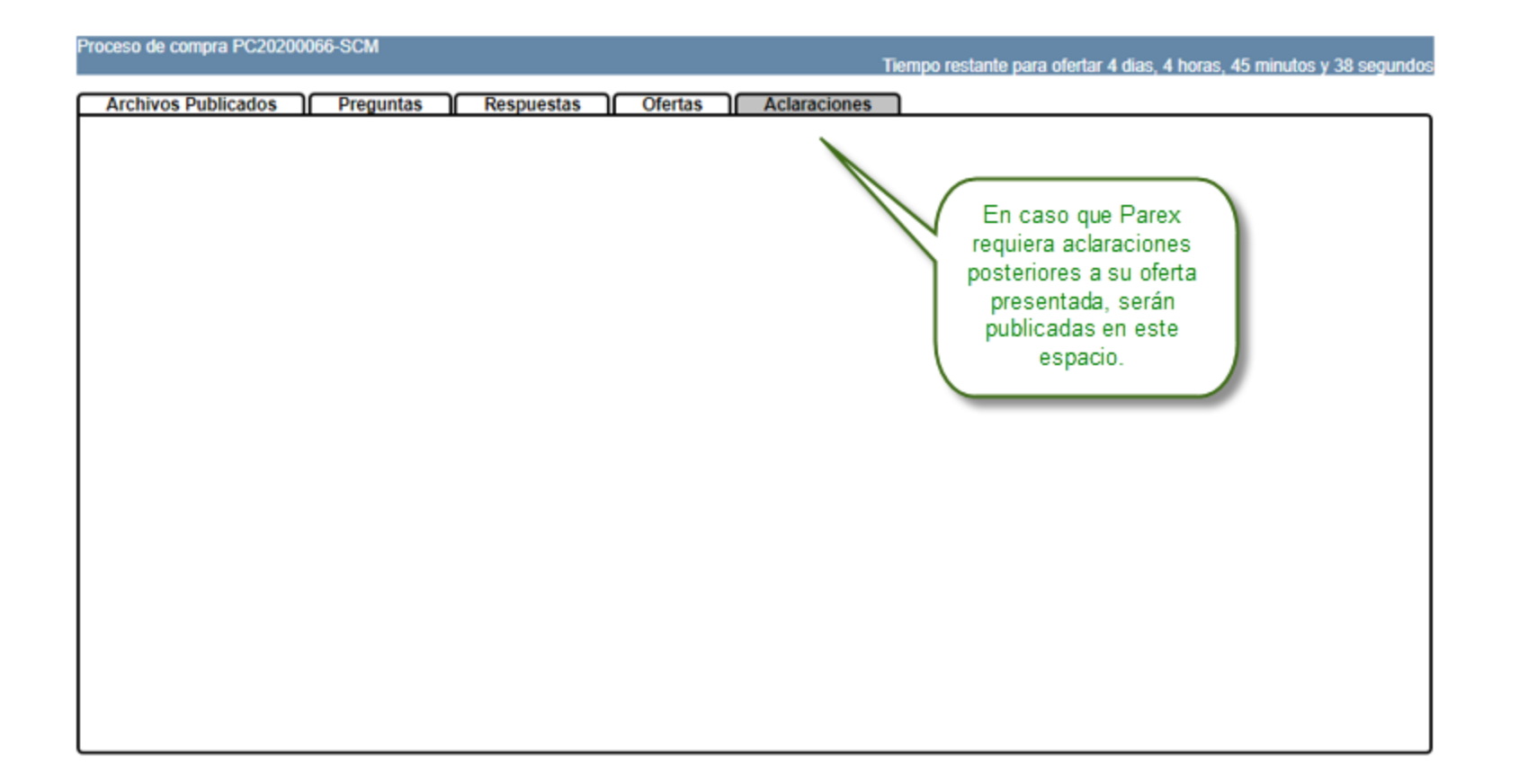

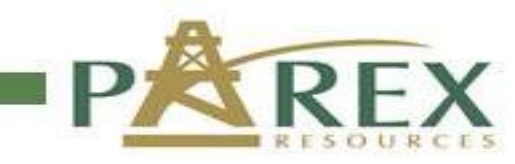

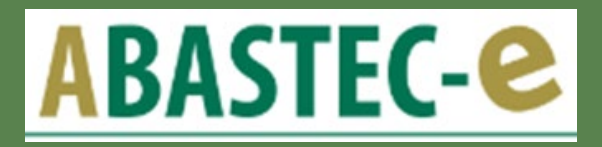

#### **Ingreso posteriores a la plataforma ABASTEC-e**

#### **Pasos para ingresar:**

Se recomienda utilizar navegador de internet (Browser) Google Chrome.

**2**. Ingresar por la siguiente URL : abastec.parexresources.com/Proveedores/login/Login.php

**3**. Digitar su usuario, contraseña y dar clic en iniciar sesión.

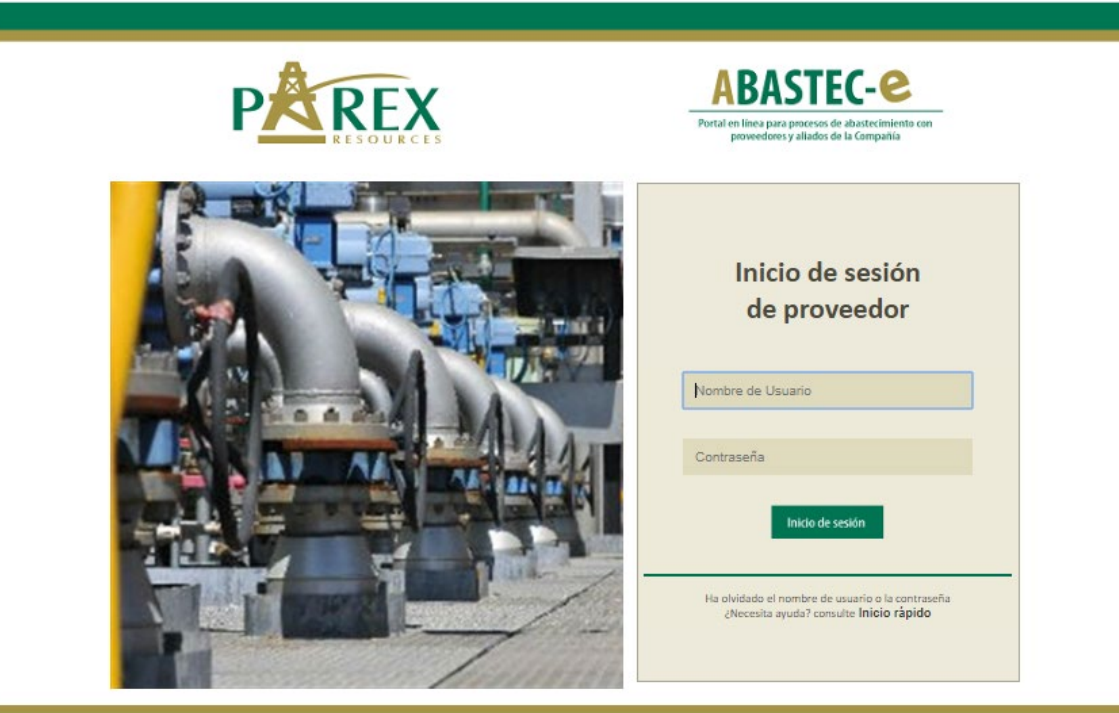

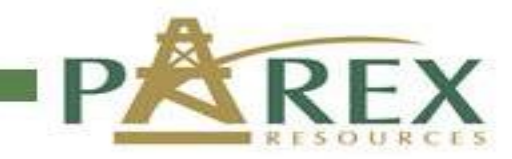

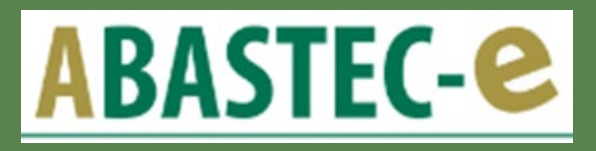

#### **Información importante para tener en cuenta al utilizar plataforma ABASTEC-e**

- $\checkmark$  Se recomienda utilizar navegador de internet (Browser) Google Chrome.
- $\checkmark$  Hora de cierre: estar verificando la hora de cierre, la cual es local Colombia (UTC -5)
- $\checkmark$  No usar caracteres en los nombres de los archivos (,.-!"@ñ) y nombrar los archivos en MAYUSCULAS.
- $\checkmark$  Preguntas solicitadas a Parex: Tener en cuenta que después del cierre de preguntas establecido no se podrán cargar preguntas adicionales .
- Abastec-e enviará a través de un correo electrónico, las notificaciones cuando se hallan publicado las respuestas del proceso o cuando se genere una adenda.
- Tener presente que el ultimo archivo cargado será el evaluado.
- Para subir archivos tener en cuenta:
	- La capacidad máxima de cada carga es de 20Mb , no subir al tiempo archivos en oferta técnica y en oferta económica, hacerlo en cargas separadas.
	- Al seleccionar archivos se deben tener todos en una misma carpeta, ya que la plataforma no permite subir de diferentes ubicación.
	- Se recomienda subir los archivos uno por uno.

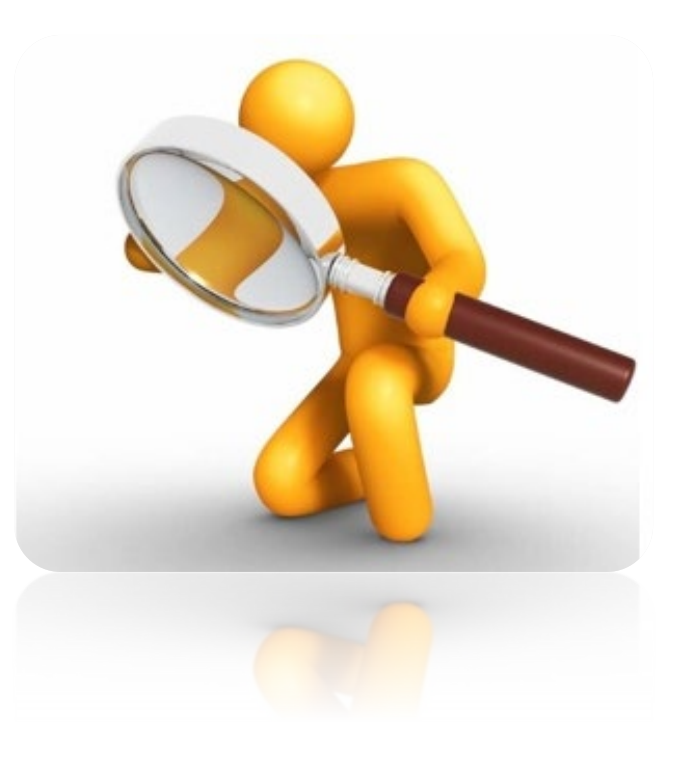

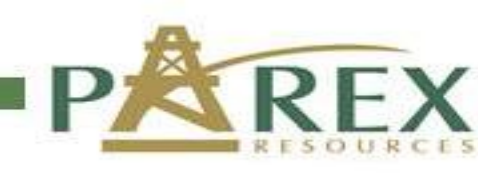